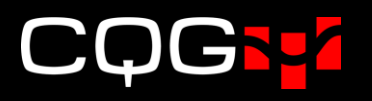

# CQG IC/Q Trader Ver.23リリースノート

## 新機能 ● O&P [から板画面を起動](#page-1-0) ···················· 2ページ ● [アグリゲーション](#page-2-0) トレーダー ················· 3 ページ ⚫ [Market State·](#page-7-0)········································· 8 ページ

## <span id="page-1-0"></span>O&P から板画面を起動

Orders and Positions 画面 → Summary タブの各シンボルをダブルクリックすると板画面またはオーダー チケットが表示されます。

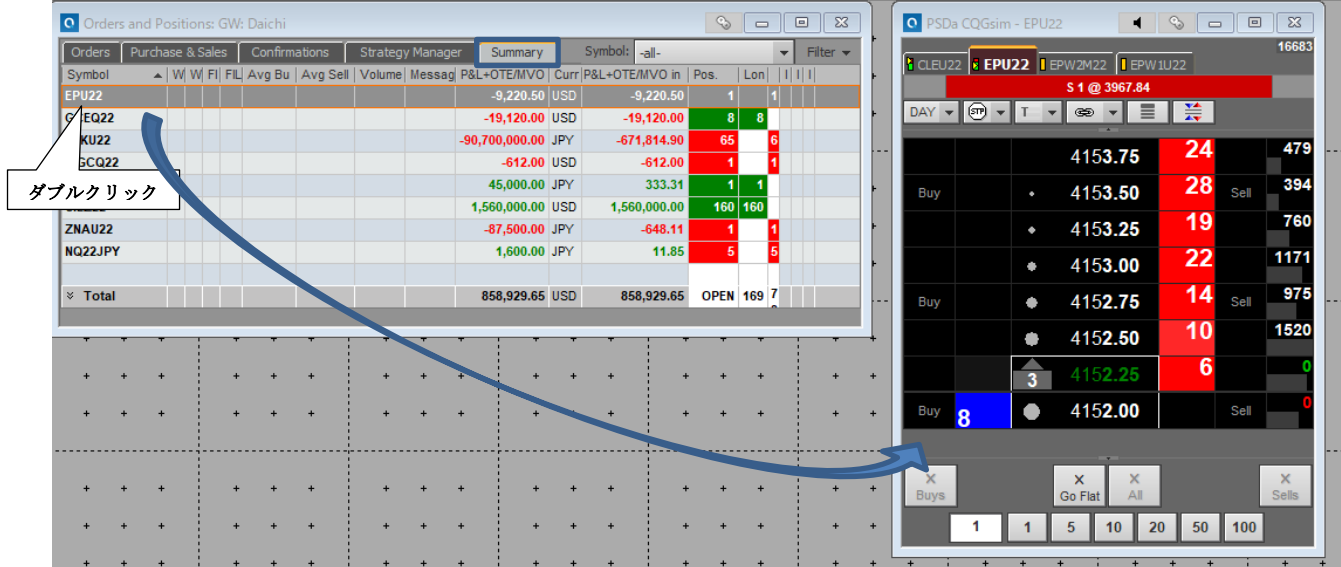

表示させる注文機能を Order Ticket から DOMTrader に切り替える場合は、Setup ボタン → System Preferences を開き、下図のとおり Misc タブより DOMTrader を選択してください。

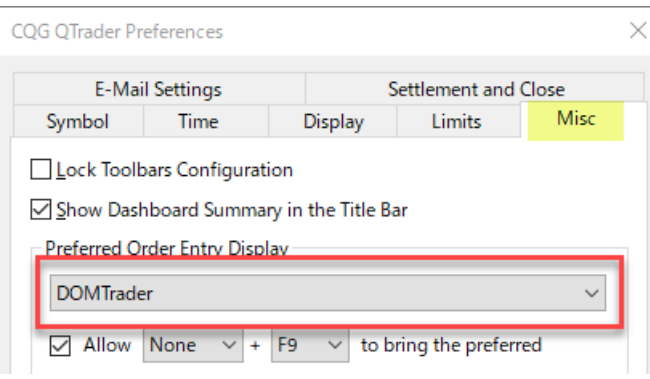

## <span id="page-2-0"></span>アグリゲーション トレーダー(Aggregation Trader)

Aggregation Trader は複数の類似商品市場に同時発注する機能です。板画面に各々の市場(レッグ)におけ る買い/売り気配、および合算の気配を表示します。

複数市場の板情報を表示するためには、"AGGR(A&B)"のように、複合シンボルを入力する必要がありま す。下記は一例となります。

- ⚫ AGGR(ZNAZ22&NIYZ22)
- ⚫ AGGR(CLEZ22&ETZ22&MCLEZ22)
- AGGR(Yield(FUS10P)&Yield(BTC10))
- AGGR(SPREAD(42\*F.US.HOEZ24-F.US.CLEZ24, L1, 0.01, 1:1, , 0)&F.US.HOECLEZ24)

また、複合シンボルを QFormula に保存することも可能です。

Aggregation Trader は Trade ボタンの中にあります。

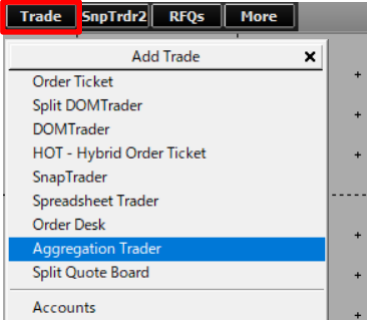

Aggregation Trader は複数市場の気配とその合算枚数を板画面に表示します。下図は SGX と CME の円建 て日経225先物になります。

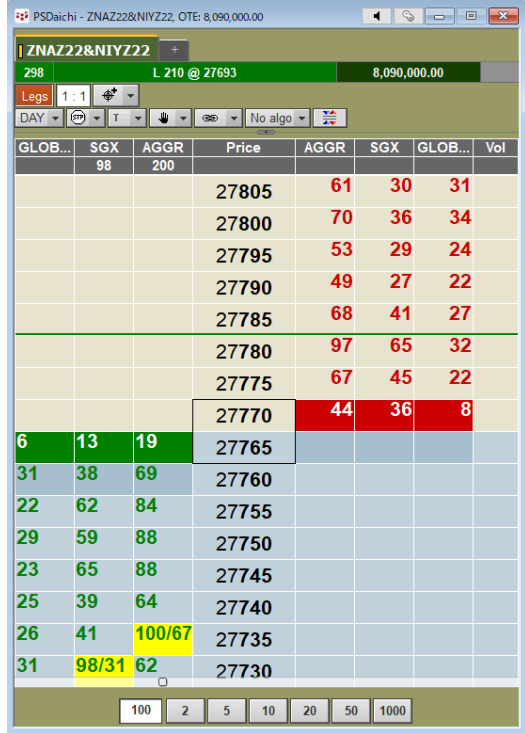

### <指値、枚数変更方法>

1. 最初にハイライトされた注文セルをダブルクリックし、次に対象の注文をダブルクリックすることに より、指値/枚数の変更が可能です。

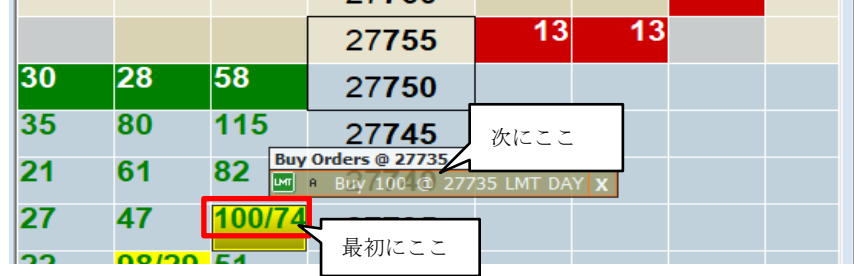

2. 最初に Exchange ヘッダーをダブルクリックし、次に対象の注文をダブルクリックしても、指値/枚数 変更画面が表示されます。

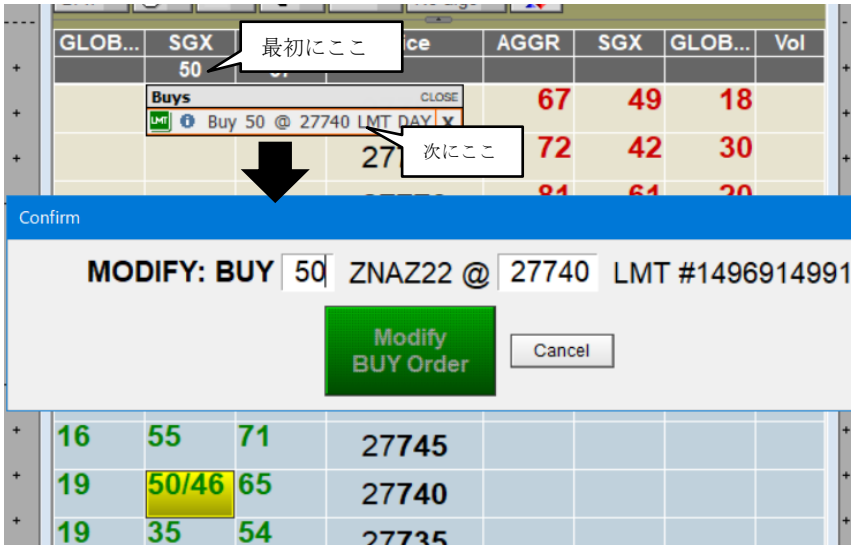

3. 最初に Aggregation Trader 画面の左上(買い)もしくは右上(売り)をダブルクリックし、次に対象 の注文をダブルクリックしても、指値/枚数変更画面が表示されます。

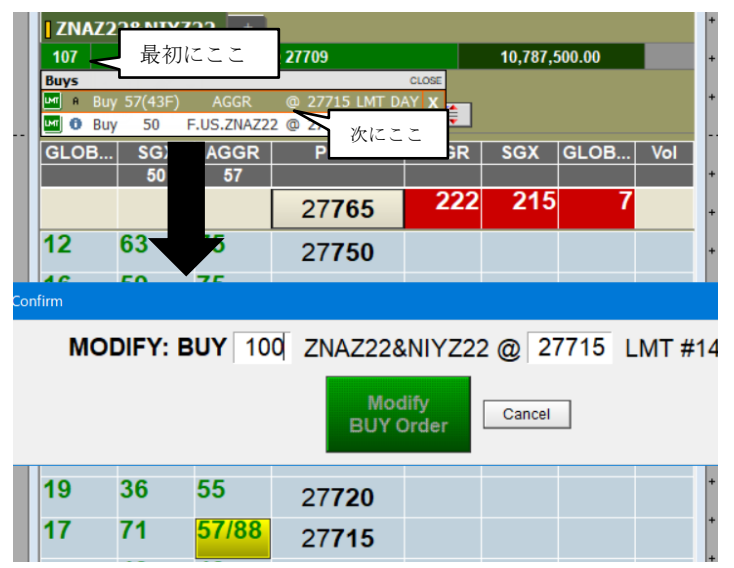

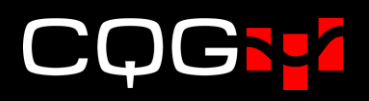

Exchange ヘッダーにカーソルをあてると、商品の名称が表示されます。

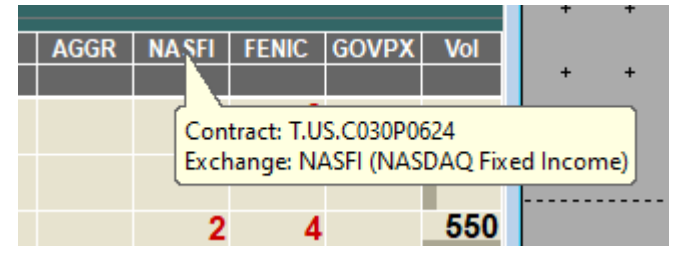

複合注文を発注するアカウントは、注文の全量約定を想定した余剰証拠金が必要となります。

### <発注モード>

発注モードは、Market Taking(デフォルト)と Market Making があります。詳細は以下のとおりで す。なお、この発注モードは複合注文のみを制御します。Aggregation Trader の板画面では各レッグへ の注文も発注できますが、そちらの注文については発注モードによる制御はできません。

Market Taking モード: どちらかもしくは両方のレッグが約定可能範囲となるまで、注文はゲートウェ イサーバーに留まり、約定可能な気配になると取引所に送信されます。このモードで設定変更可能なパ ラメータは以下のとおりです。

- ⚫ Trading Distribution
- ⚫ Partial Fill Control
- ⚫ Working Threshold
- Order Type

Market Making モード:注文は直ちに取引所に送信されます。その後ゲートウェイサーバーにて数量調 整などの注文管理を行います。このモードで変更可能なパラメータは以下のとおりです。

- ⚫ Trading Distribution
- ⚫ Overfill Management

Aggregation Trader はそれぞれのレッグに均等に約定を振り分けようと試みますが、もしそれが不可能 な場合、残数は最初のレッグに振り分けられます。例えば下記のようになります。

- $\blacksquare$  5 AGGR(A&B&C) = 3 A, 1 B, 1 C
- $\blacksquare$  6 AGGR(A&B&C) = 2 A, 2 B, 2 C
- $\blacksquare$  10 AGGR(A&B&C) = 4 A, 3 B, 3 C

発注モードを変更する場合は、レッグパラメーター右のプルダウンをクリックしてください。

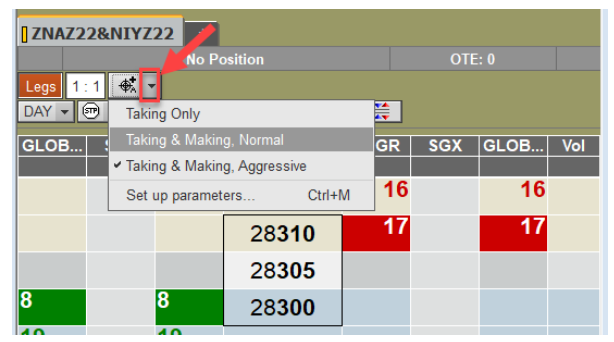

# $\blacksquare$

下図が"Set Up Trading Parameters"の画面となります。この設定画面で、Aggregation 取引の挙動を制 御します。

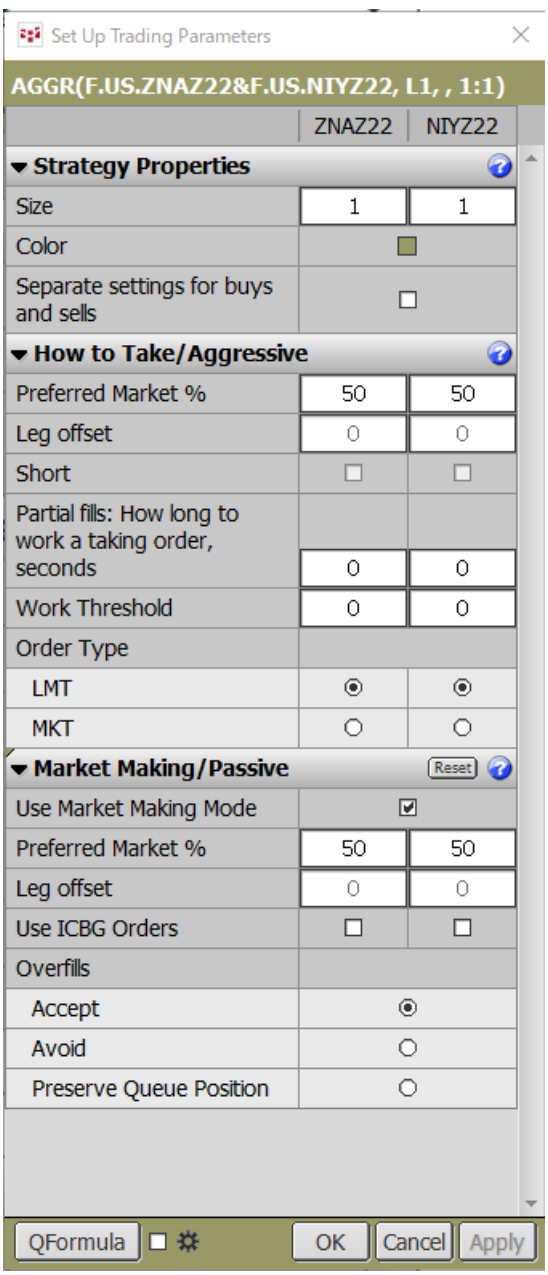

この画面自体の操作方法は以下のとおりです。

### 数値パラメータの変更

パラメータ変更箇所は、ボタンかチェックボックス、もしくは数値を含むフィールドとなっております。 これらの数値を変更するためには、

- 1. フィールドにキーボードで入力する、もしくは
- 2. フィールドをクリックし、マウスホイールを使い数値を増減させる

### パラメータ設定画面のフォントサイズの変更

- 1. 画面上で右クリック
- 2. Extra small, Small, Medium, and Large より希望のフォントを選択

### セクションの展開と折り畳み

- 1. セクションのヘッダー部分にある矢印をクリックすると、そのセクションを展開または折り畳むこ とができます。また CTRL を押しながらクリックすれば、その他のセクションが展開または折り畳 まれます。
- 2. 画面最上段左の空白部分をダブルクリックすると、全セクションを展開または折り畳むことができ ます。

### Market State

<span id="page-7-0"></span>Quote Spreadsheet 2.0 に項目 Market State が追加されました。取引日は Market State と呼ばれるいくつ かのピリオドで構成されています。Market State はピリオドのタイプを定義します。Market State はほと んどの主要取引所に対応していますが、一部(JPX、HKFEなど)非対応の取引所もあります。 Market State の詳細については CME [のウェブサイトな](https://www.cmegroup.com/confluence/display/EPICSANDBOX/Market+and+Instrument+States)ど、それぞれの取引所のウェブサイトにて確認でき ます。

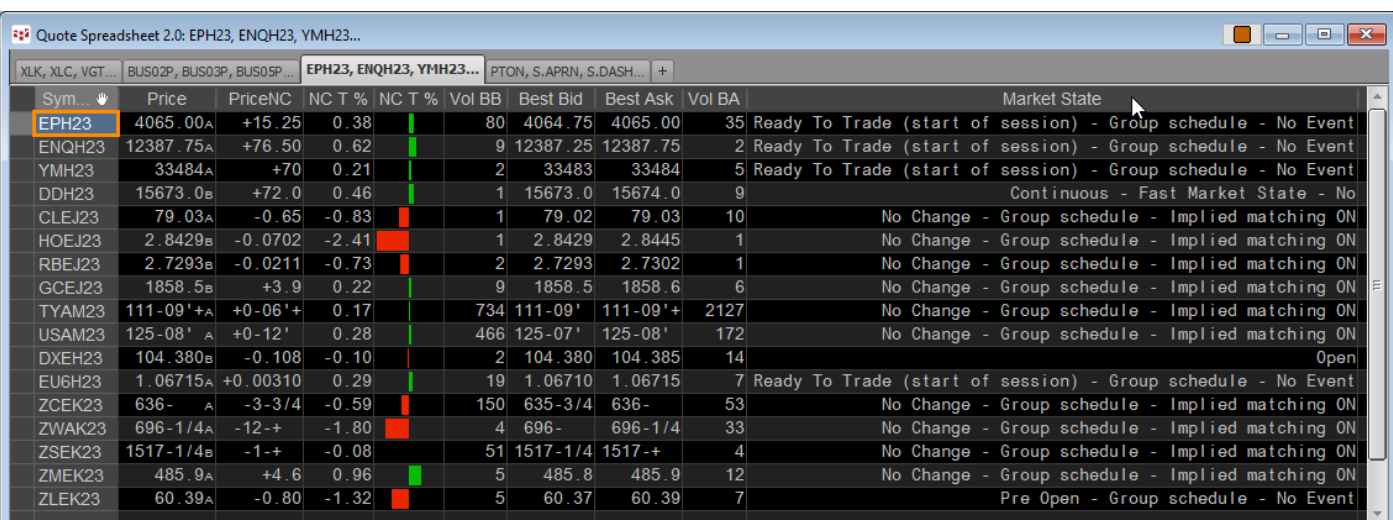